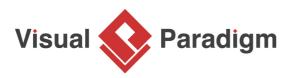

# Listing Model Elements with Grid

Written Date : November 18, 2014

Visual Paradigm Model Element Grid is a tool that allows the listing of model elements like requirements, business rules or <u>glossary terms</u>. You can customize the information being shown inside the grid say, to add a column for an extra property.

In this tutorial, you will get to know how to create a grid on specific model element type and how to create new element inside this grid. After learning these basic techniques, you can learn the way to add extra property columns in a grid to make it more informative and the way to select desirable model element to be listed in the grid by the search function to focus only on the target model element. Last but not least, you will learn how to export the end result as document.

## Creating a grid diagram

- 1. Download <u>Online-TV-Broadcast.vpp</u>. You can also find this file at the bottom of this tutorial.
- 2. Open the downloaded .vpp file in Visual Paradigm. To open a project, select **Project > Open** from the application toolbar.
- 3. To create a grid diagram, select **Diagram > New** from the toolbar.

4. In the **New Diagram** window, select **Grid** and then click **Next**.

| ٩ | New Diagram                                                                                                    |                                                                                                    | Х  |  |  |  |  |  |
|---|----------------------------------------------------------------------------------------------------|----------------------------------------------------------------------------------------------------|----|--|--|--|--|--|
|   | Q Search                                                                                                    |                                                                                                    |    |  |  |  |  |  |
|   | 2                                                                                                    | Grid<br>List out model elements and their properties in tabular layout.                                                         | ^  |  |  |  |  |  |
|   | Interaction Overview Diagram           Model the control flow of interactions by relating interaction diagram types. |                                                                                                    |    |  |  |  |  |  |
|   |                                                                                                    | Internal Block Diagram<br>Model the internal structure of a specific block, which includes the properties,<br>port, etc.        |    |  |  |  |  |  |
|   |                                                                                                    | <b>iPad Wireframe</b><br>Sketch the screen of an iPad app to facilitate the discussion of application design with stakeholders. |    |  |  |  |  |  |
|   |                                                                                                    | iPhone Wireframe                                                                                                    | ~  |  |  |  |  |  |
|   |                                                                                                    | Next Cance                                                                                                    | el |  |  |  |  |  |

5. Enter Use Case Grid as the name of the grid. Click **OK** to continue.

| 😵 New Diagram                            | × |
|------------------------------------------|---|
| Grid                                     |   |
| Diagram Name:                            |   |
| Use Case Grid                            | ] |
| Location: <root><br/>Description:</root> |   |
|                                          |   |
|                                          |   |
|                                          |   |
|                                          |   |
|                                          |   |
|                                          |   |
|                                          |   |
|                                          |   |
| Back OK Cancel                           |   |

6. The grid is created. Select your target model element type from the **Model Element** drop down menu. In the tutorial, select **Use Case**.

| Models > U     | se Case Grid  |
|----------------|---------------|
| Configure Grid |               |
| Name:          | Use Case Grid |
| Model Element: | Model v 🗕 🕂   |
| Scope:         | Actor         |
| Filter:        | Model         |
| Include Re     | Use Case      |
| Font Size:     | More hs       |
|                | ) 🖿 💵 🚓 🔁     |

## **Creating elements in grid**

1. You can create your target model element in grid according to the model element type you selected in the drop-down menu of **Model Element**. In this tutorial, you have selected use case as model element, so, click the **New Use Case** button.

| Name New Use Case (Insert) | Description                                  |
|----------------------------|----------------------------------------------|
| Upgrade to Premium mem     | Upgrade membership from general to premium.  |
| Register                   | Register as either general or premium member |
| Watch Live Programs        |                                              |
|                            |                                              |

2. Enter the name for the newly created model element by double clicking on it. In this tutorial, enter *Manage bulletin board*. Press **Enter** to confirm.

| Archive TV Programs     |                                                                                         |
|-------------------------|-----------------------------------------------------------------------------------------|
| Manage bulletin board   |                                                                                         |
| Join Program Discussion | Post either a new topic or a reply to an existing topic, which talks about a TV program |

# Adding extra property columns in grid

1. You can add extra property columns in grid by clicking **Configure Columns...** button.

| 📑 🕘 🖻 🖹 🖻 🚣            |                                              |
|------------------------|----------------------------------------------|
| Name                   | Des Configure Columns                        |
| Upgrade to Premium mem | Upgrade membership from general to premium.  |
| Register               | Register as either general or premium member |
| Watch Live Programs    |                                              |

2. In the **Configure Columns** window, select the properties that you want to present in the grid. In this tutorial, select **ID** and **Primary Actors**. You can press the **Ctrl** key to perform a multiple selection.

| Configure Columns                                                                                                    | >                               |
|----------------------------------------------------------------------------------------------------|---------------------------------|
| Show Sort Available Columns: Properties Tagged Values General Abstract Voices View Count Sub Diagrams Level (next: 1) Details Details Comments Justification Leaf Comments Supporting Actors Root Step Containers Supporting Actors Use Case Description Level Complexity Line Case Status | P - Property<br>TV Taxand Value |
| Reset                                                                                                    | OK Cancel Apply                 |

3. Click > to add the selected properties. Click **OK** when done.

| Configure Columns                                                                                                    | ×                                                                                                    |
|----------------------------------------------------------------------------------------------------|----------------------------------------------------------------------------------------------------|
| Show Sort<br>Available Columns:<br>Properties Tagged Values<br>Properties Tagged Values<br>General<br>Abstract<br>Voices<br>View Count<br>Sub Diagrams<br>Level (next: 1)<br>Details<br>Business Model<br>Comments<br>Justification<br>Leaf<br>Rank<br>Root<br>Step Containers<br>Supporting Actors<br>Use Case Description<br>Level<br>Complexity<br>Use Case Status<br>Implementation Status<br>Proceedition | Selected Columns:<br>Name (P)<br>Description (P)<br>TD (P)<br>Primary Actors (P)<br>P - Property<br>TV - Tagged Value |
| Reset                                                                                                    | OK Cancel Apply                                                                                                    |

#### 4. As a result, *ID* and *Primary Actors* columns are presented in the grid.

| <b>- - - - - - -</b>     |                                                                        | 1     | 1               |
|--------------------------|------------------------------------------------------------------------|-------|-----------------|
| Name                     | Description                                                            | ID    | Primary Actors  |
| Upgrade to Premium mem   | Upgrade membership from general to premium.                            | UC-9  | General member  |
| Register                 | Register as either general or premium member                           | UC-8  | General visitor |
| Watch Live Programs      |                                                                        | UC-2  | Premium member  |
| Watch Archived Programs  | Watch any archived programs                                            | UC-1  | Member          |
| Subscribe for newsletter | Subscribe for newsletter that issues monthly, and talks about the r    | UC-10 | Premium member  |
| Deliver newsletter       |                                                                        | UC-11 | Administrator   |
| Update Timetable         |                                                                        | UC-7  | Administrator   |
| Upload TV Programs       |                                                                        | UC-3  | Administrator   |
| Archive TV Programs      |                                                                        | UC-6  | Administrator   |
| Manage bulletin board    |                                                                        | UC-12 |                 |
| Join Program Discussion  | Post either a new topic or a reply to an existing topic, which talks a | UC-5  | Premium member  |

## **Filtering element**

You can search your target model element in shortcut through filter. Type *Watch* in the search field. All the elements related will then be highlighted.

| 📲 📲 🖿 🖿 🖉                | i 🛤 🔁                                                         | -              |                  |
|--------------------------|---------------------------------------------------------------|----------------|------------------|
|                          | Search (                                                      | Column: 🔽 Name | Description ID [ |
| Name                     | Description                                                   | ID             | Primary Actors   |
| Upgrade to Premium mem   | Upgrade membership from general to premium.                   | UC-9           | General member   |
| Register                 | Register as either general or premium member                  | UC-8           | General visitor  |
| Watch Live Programs      |                                                               | UC-2           | Premium member   |
| Watch Archived Programs  | Watch any archived programs                                   | UC-1           | Member           |
| Subscribe for newsletter | Subscribe for newsletter that issues monthly, and talks abo   | ut the r UC-10 | Premium member   |
| Deliver newsletter       |                                                               | UC-11          | Administrator    |
| Update Timetable         |                                                               | UC-7           | Administrator    |
| Upload TV Programs       |                                                               | UC-3           | Administrator    |
| Archive TV Programs      |                                                               | UC-6           | Administrator    |
| Manage bulletin board    |                                                               | UC-12          | 2                |
| Join Program Discussion  | Post either a new topic or a reply to an existing topic, whic | h talks a UC-5 | Premium member   |

# Create a document of grid

- 1. Select **Tools > Doc. Composer** from the application toolbar.
- 2. Choose Build Doc from Scratch.

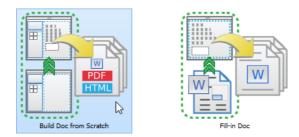

3. Drag the grid to the document. You will then see the grid presented in the document.

| Diagram N 📔 Model Exp Document1                |                              |                                                                                                    |           |                   |     |
|------------------------------------------------|------------------------------|----------------------------------------------------------------------------------------------------|-----------|-------------------|-----|
| Diagram Navigator 07 9 ×                       | =   🔳 🖪 📰 🛏 🖡                |                                                                                                    |           |                   |     |
| Others                                         | Use Case Grid                |                                                                                                    |           |                   |     |
| — 🛅 User Interface<br>— 🔁 Mind Mapping Diagran | Name                         | Description                                                                                                    | ID        | Primary<br>Actors |     |
| ⊖- 📶 Grid (2)<br>                              | Upgrade to Premium<br>member | Upgrade membership from general to premium.                                                                         | UC-<br>9  | General member    |     |
| Lise Case Grie                                 | Register                     | Register as either general or premium member                                                                        | UC-<br>8  | General visitor   |     |
| Template                                       | Watch Live Programs          |                                                                                                    | UC-<br>2  | Premium<br>member |     |
| Loop                                           | Watch Archived<br>Programs   | Watch any archived programs                                                                                         | UC-<br>1  | Member            |     |
| 🔂 Grid Diagram                                 | Subscribe for<br>newsletter  | Subscribe for newsletter that issues monthly, and talks<br>about the recommended TV programs in the coming<br>month | UC-<br>10 |                   |     |
|                                                | Deliver newsletter           |                                                                                                    | UC-<br>11 | Administrator     |     |
|                                                | Update Timetable             |                                                                                                    | UC-<br>7  | Administrator     |     |
|                                                | Upload TV Programs           |                                                                                                    | UC-<br>3  | Administrator     |     |
|                                                | Archive TV Programs          |                                                                                                    | UC-<br>6  | Administrator     |     |
|                                                | Manage bulletin board        |                                                                                                    | UC-<br>12 |                   |     |
|                                                | Join Program<br>Discussion   | Post either a new topic or a reply to an existing topic, which talks about a TV program                             | UC-<br>5  | Premium<br>member |     |
|                                                |                              |                                                                                                    |           |                   | - 1 |

#### Resources

1. <u>Online-TV-Broadcast.vpp</u>

**Related Links** 

- Tutorial Creating Use Case Report with Doc. Composer
- User's Guide Creating Grid

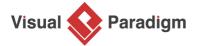

Visual Paradigm home page (https://www.visual-paradigm.com/)

Visual Paradigm tutorials (https://www.visual-paradigm.com/tutorials/)